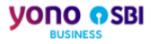

# yono Business – User Manual

User Management – New User Activation

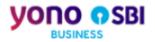

## **Table of Contents**

| Table of Contents                  | 2 |
|------------------------------------|---|
| List of Figures                    | 3 |
| 2. yono Business User Management   |   |
| 2.1 New User Activation - Overview | 5 |

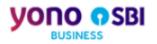

## List of Figures

| Figure 2.1: yono Business Home Page                                                        | 7  |
|--------------------------------------------------------------------------------------------|----|
| Figure 2.2: yono Business Login Page                                                       | 8  |
| Figure 2.3: New User Activation – Select Product                                           | 9  |
| Figure 2.4: New User Activation – Select (Single User Vs Multiple User)                    | 10 |
| Figure 2.5: New User Activation (CINB) - Validate details                                  |    |
| Figure 2.6: New User Activation (CINB) - Validate temporary login password                 |    |
| Figure 2.7: New User Activation (CINB) – redirection to CINB login page                    |    |
| Figure 2.8: New User Activation (CINB) - Capture Userid                                    |    |
| Figure 2.9: New User Activation (CINB) - Capture Login Password                            |    |
| Figure 2.10: New User Activation (CINB) - Capture Profile Password                         | 17 |
| Figure 2.11: New User Activation (CINB) – Successful registration of login credentials     |    |
| Figure 2.12: New User Activation (CINB) – redirection to yono Business                     |    |
| Figure 2.13: New User Activation (CINB) - yono Business landing page for CINB              |    |
| Figure 2.14: New User Activation - CMP                                                     | 21 |
| Figure 2.15: New User Activation (CMP) - Enter temporary Userid and Password               |    |
| Figure 2.16: New User Activation (CMP) - Capture User name                                 | 23 |
| Figure 2.17: New User Activation (CMP) - Capture Login Password                            | 24 |
| Figure 2.18: New User Activation (CMP) - Capture Profile Password                          | 25 |
| Figure 2.19: New User Activation (CMP) - Success notification of setting the password      |    |
| Figure 2.20: New User Activation (CMP) - Redirection to yono Business login page           | 27 |
| Figure 2.21: New User Activation (CMP) - New credentials get registered with yono Business |    |
| Figure 2.22: New User Activation (CMP) - yono Business landing page for CMP                |    |
| Figure 2.23: New User Activation - SCF                                                     |    |
| Figure 2.24: New User Activation (SCF) - Disclaimer page                                   |    |
| Figure 2.25: New User Activation (SCF) - Enter temporary credentials                       |    |

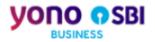

| Figure 2.26: New User Activation (SCF) - Notification of sending OTP                       | 33   |
|--------------------------------------------------------------------------------------------|------|
| Figure 2.27: New User Activation (SCF) - Validate OTP                                      | . 33 |
| Figure 2.28: New User Activation (SCF) - Capture User name                                 | 34   |
| Figure 2.29: New User Activation (SCF) - Capture Login Password                            | . 35 |
| Figure 2.30: New User Activation (SCF) - Redirection to yono Business login page           | 36   |
| Figure 2.31: New User Activation (SCF) - New credentials get registered with yono Business | 36   |
| Figure 2.32: New User Activation (SCF) - yono Business Landing Page for SCF                | 38   |

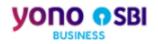

## 2. yono Business User Management

State Bank of India offers integrated platform for Corporate Internet Banking services to bank's Corporate Customers through its portal <u>https://vonobusiness.sbi/</u>.

This User Manual provides the necessary information to activate a new user from the temporary user credentials that user receives on the registered mobile number post corporate onboarding, to login to yono Business application, to manage the user profile and password management on yono Business application.

Following functionalities are covered under this section of user management:

- 1) New User Activation
- 2) Post Login User Management features
  - a. Conflict User
  - b. Check Login Password Expiry
  - c. OTP Authentication
  - d. Profile Password check
- 3) Pre Login Trouble logging in features
  - a. Forgot Login Password
  - b. Lock User Access
  - c. Unlock User Access
  - d. Set Password post approval (from Admin / Branch)

## 2.1 New User Activation - Overview

Post corporate onboarding the user receives a temporary login credentials on the registered mobile number or email id. The purpose of New User Activation process is to allow the user to set a permanent userid and login password from the temporary credentials so that with the new ID and password the user can login to yono Business.

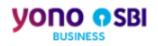

## To summarize the procedure

| # | Steps for User<br>Creation                    | Corporate<br>Internet Banking                                                                                | eTrade/ eForex                                                                                                    | СМР                                                                                                    | SCF                                                                                                    |
|---|-----------------------------------------------|----------------------------------------------------------------------------------------------------|----------------------------------------------------------------------------------------------------|----------------------------------------------------------------------------------------------------|----------------------------------------------------------------------------------------------------|
| 1 | yono Business<br>Login page                   |                                                                                                    | Click on New User                                                                                                    | Activation hyperlink in y                                                                                                    | /ono                                                                                                    |
| 2 | New User to<br>select the<br>product          | Select yono Busine<br>Internet Banking/ e<br>yono and click on 's                                            | Trade/ eForex in<br>SUBMIT'                                                                                                    | Select Cash<br>Management<br>Product in yono and<br>click on 'SUBMIT'                                                         | Select Supply Chain<br>Finance in yono and<br>click on 'SUBMIT'                                                                                                    |
| 3 | Validate details<br>to activate user          | Enter the temporar<br>user received on re<br>number. Select Acc<br>Corporate ID and e<br>enters captcha, the | gistered mobile<br>count number or<br>nters the details,                                                                                                    | Enter the temporary<br>Userid, Password<br>received on the<br>registered email ID,<br>enters captcha and<br>clicks on 'Login' | Enter the temporary<br>Userid and Password<br>received on the<br>registered email<br>ID/mobile number<br>and clicks on Login                                                                                          |
| 4 | Verify OTP                                    | Not Applicable                                                                                               | User enters and<br>verify the OTP<br>received on the<br>registered<br>mobile number                                                                                                    | Not Ap                                                                                                    | oplicable                                                                                                    |
| 5 | Validate<br>temporary login<br>password       | Enter temporary<br>and confirm login<br>password, then<br>click on SUBMIT                                    |                                                                                                    | Not applicable                                                                                                    |                                                                                                    |
|   | Redirection to<br>legacy login<br>page        | User to enter<br>Userid and<br>password. Click<br>LOGIN                                                      |                                                                                                    | Not applicable                                                                                                    |                                                                                                    |
| 5 | Capture new<br>Userid                         |                                                                                                    | User enters the ne                                                                                                    | ew Userid. Click on Sub                                                                                                    | mit                                                                                                    |
| 6 | Capture new<br>Login<br>Password              | Use                                                                                                    | er sets new login pa                                                                                                    | ssword                                                                                                    | User sets new login<br>password and also<br>sets Hint question<br>and hint answer                                                                                                    |
| 7 | Capture Profile<br>Password                   |                                                                                                    | This is a post<br>login feature.<br>User will be<br>prompted to set<br>the profile<br>password on the<br>first login. On<br>setting the<br>profile<br>password, user<br>will be redirected<br>to yono<br>Business<br>landing page | User sets profile<br>password                                                                                                 | This is a post login<br>feature. User will be<br>prompted to set the<br>profile password on<br>the first login. On<br>setting the profile<br>password, user will<br>be redirected to yono<br>Business landing<br>page |
| 8 | Redirection to<br>yono Business<br>Login Page |                                                                                                    | ermanent Userid ar<br>Ic                                                                                                    | nd password, user gets<br>ogin page.                                                                                          |                                                                                                    |
| 9 | User logs into<br>yono Business               |                                                                                                    |                                                                                                    | password on yono Busi<br>cted to yono Business la                                                                             | ness login page, clicks<br>anding page.                                                                                                    |

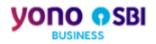

Following are the steps in the form of action to be performed by the users to activate the Userids.

#### Action1: Open yono Business Home Page on a browser

User opens a browser such as Google Chrome or Internet Explorer and type in the following URL: <u>https://yonobusiness.sbi/</u>, then hits the enter key the keyboard. It opens the Home page of yono Business as displayed below where the user needs to click on LOGIN.

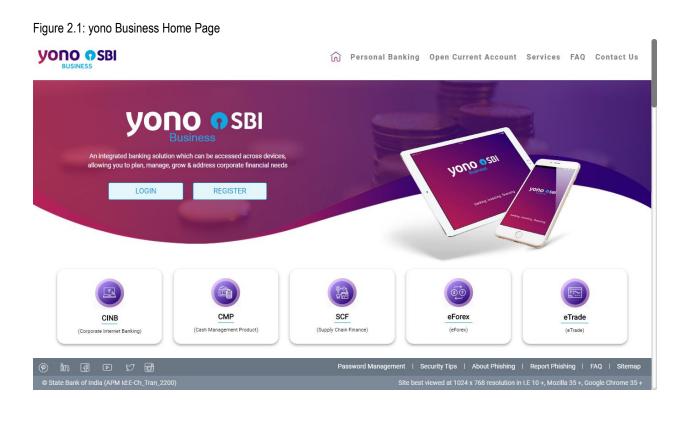

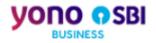

## Action2: Click on 'New User Activation' on yono Business Login page

On clicking LOGIN, user gets redirected to the yono Business login page as displayed below. On this page the user needs to click on 'New User Activation' hyperlink.

| CINB                |                                                                                              |
|---------------------|----------------------------------------------------------------------------------------------|
|                     | User ID *                                                                                    |
| e - Forex e - Trade | Password * Enable Virtual Keyboard New User Activation Trouble Logging In                    |
|                     | LOGIN                                                                                        |
| SCF CMP             | We do care about your secure transactions! To make it better, please read this Security tips |

Figure 2.2: yono Business Login Page

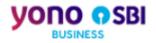

## Action3: Select application for New User Activation

On clicking 'New User Activation' hyperlink from the yonoB login page, user gets redirected to the below page where the user needs to select the application and clicks on SUBMIT to proceed further.

#### **YONO O**SBI Personal Banking Open Current Account Services FAQ Contact Us yono Business Select application to activate your User Credentials ©\_0 #₽ ₹≞ CMP yono Business SCF (Con ate Inte rnet Banking / eTrade / eForex) (Cash Management Product) (Supply Chain Finance) Manage accounts and transactions Manage payments, collection and mandates Online platform for financing the supply chain partners SUBMIT rd Management | Security Tips | About Phishing | Report Phishing | FAQ | Si

#### Figure 2.3: New User Activation – Select Product

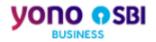

#### 2.1.1 New User Activation – yono Business

#### Action1: Select Corporate Internet Banking for New User Activation

On clicking 'New User Activation' hyperlink on the yono Business login page, user gets redirected to the page as displayed below. Here the user selects 'Corporate Internet Banking' and clicks on SUBMIT.

CINB Saral users selects the single user check box and clicks on SUBMIT to proceed further.

For eTrade, eForex, CINB Vyapaar and Vistaar, user selects Multiple Users and clicks on SUBMIT to proceed further.

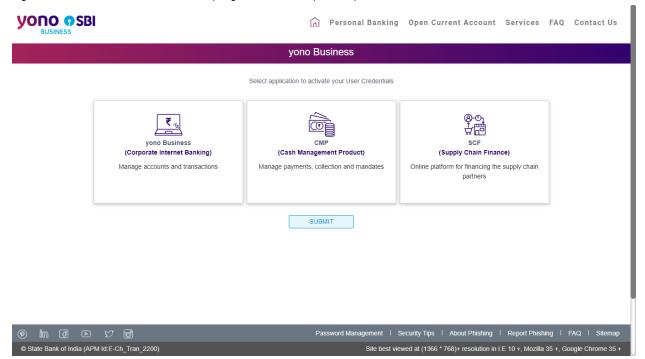

Figure 2.4: New User Activation – Select (Single User Vs Multiple User)

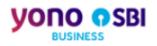

|                                                |                         | 🕥 Personal Banking                                                           | Open Current Account Services                                                               | FAQ Contact Us           |
|------------------------------------------------|-------------------------|------------------------------------------------------------------------------|---------------------------------------------------------------------------------------------|--------------------------|
|                                                |                         | yono Business                                                                |                                                                                             |                          |
|                                                | s                       | Select application to activate your User Credentials                         |                                                                                             |                          |
| yono Bu<br>(Corporate Inter<br>Manage accounts | siness<br>rnet Banking) | CMP<br>(Cash Management Product)<br>Manage payments, collection and mandates | SCF<br>(Supply Chain Finance)<br>Online platform for financing the supply chain<br>partners |                          |
| Multiple Users                                 | Single U                | Select the Access                                                            |                                                                                             |                          |
| SUBMIT                                         |                         |                                                                              |                                                                                             |                          |
| @ in 4 0 5 6                                   | _                       |                                                                              | Security Tips   About Phishing   Report Phisi                                               |                          |
| © State Bank of India (APM Id:E-Ch_Tran_2200)  |                         | Site best vie                                                                | wed at (1366 * 768)+ resolution in I.E 10 +, Mozilla                                        | 35 +, Google Chrome 35 + |

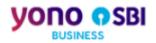

#### Action2: Enter temporary Userid and other required details

In the Userid field, user enters the temporary Userid that is received on the registered mobile number post corporate onboarding.

User selects any of the radio button 'Account Number' or 'Corporate Id' and enters the details as per the selection.

Then the user enters the captcha and clicks on 'GO' to validate the input details provided for New User Activation.

Figure 2.5: New User Activation (CINB) - Validate details

|                                                        |                                                   |                                 | About OnlineSBI Forms  |
|--------------------------------------------------------|---------------------------------------------------|---------------------------------|------------------------|
| BUSINESS                                               | State Bank of India - Internet Explorer           |                                 | - • ×                  |
| Home                                                   |                                                   |                                 | ~                      |
| Login to Corporate Internet Banking                    |                                                   |                                 | g                      |
| (CARE: Username and password are case sensitive.)      |                                                   |                                 |                        |
| Username*                                              | New User Activation                               |                                 |                        |
|                                                        | Mandatory fields are marked with an asterisk (*)  |                                 |                        |
| Password*                                              | Username *                                        | 3D7KXZWG                        |                        |
|                                                        | Select Account Number/Corporate Id*               | 🔿 Account Number 💿 Corporate Id |                        |
|                                                        | Corporate Id*                                     | 670358                          |                        |
| For better security use the Online Virtual Keyboard to |                                                   |                                 |                        |
|                                                        | Enter the text as shown in the image <sup>*</sup> | 698FD 698FD                     |                        |
|                                                        |                                                   | GO                              |                        |
| 6                                                      | Mandatory fields are marked wit                   | h an asterisk (*)               |                        |
| NEVER respond to any popup,email, SMS or ph            | Enter your username.                              |                                 | → and                  |
| call, no matter how appealing or official look         |                                                   |                                 | ● 95% 👻this            |
| seeking your personal information such as username,    | Password Management                               | site is encrypted usi           | ing 256-bit encryption |

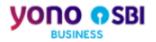

#### Action3: Validate temporary login password

On clicking GO, user gets redirected to the OTP validation page and at the same time a high security password (OTP) is sent to the registered mobile number. The user needs to enter the OTP and click on SUBMIT as shown in the below page.

| Home     Login to Corporate Internet Banking   (CME: Username and password are case sensitive.)   Username*      Username*      Password*      New User Activation     Login Password*      For better security use the Online Virtual Keyboard to      Password hould contain a teat one digit [0-9], one alphabet [A-2] [a-2] and one special characters act has (if #A <sup>1</sup> ]                                                                                                    |                                                        | State Bank of India - Internet Explorer                                                                        | About OnlineSBI Fo |
|----------------------------------------------------------------------------------------------------|--------------------------------------------------------|----------------------------------------------------------------------------------------------------|--------------------|
| (CARE: Username and password are case sensitive.)         Username*         Password*         COGIN       RESET         For battor security use the Online Virtual Keyboard to         Image: Comparison of the Virtual Keyboard to         Image: Comparison of the Virtual K                                                                                                    |                                                        |                                                                                                    |                    |
| Username* Username* Password* Password* Coffm New Login Password* Coffm New Login Password* Coff | Login to Corporate Internet Banking                    |                                                                                                    |                    |
| Password*       New User Activation         LOGIN       RESET         For better security use the Online Virtual Keyboard to       Image: Confirm New Login Password*         Image: Confirm New Login Password*       Image: Confirm New Login Password*         Image: Confirm New Login Password*       Image: Confirm New Login Password*         Image: Confirm New Login Password*       Image: Confirm New Login Password*         Image: Confirm New Login Password*       Image: Confirm New Login Password*         Image: Confirm New Login Password*       Image: Confirm New Login Password*         Image: Confirm New Login Password*       Image: Confirm New Login Password*         Image: Confirm New Login Password*       Image: Confirm New Login Password*         Image: Confirm New Login Password*       Image: Confirm New Login Password*         Image: Not Activation       Image: Confirm New Login Password*         Image: Not Activation       Image: Confirm New Login Password*         Image: Not Activation       Image: Confirm New Login Password*         Image: Not Activation       Image: Not Activation         Image: Not Activation       Image: Not Activation         Image: Not Activation       Image: Not Activation         Image: Not Activation       Image: Not Activation         Image: Not Activation       Image: Not Activation         I                                                                                                    | (CARE: Username and password are case sensitive.)      |                                                                                                    |                    |
| Password*     Cogin Reset     For better security use the Online Virtual Keyboard to <b>Confirm New Login Password* SUBMIT Confirm New Login Password* Subwird Password length should be greater than 8 and less than 20 characters Password Sci Up Sci Up Sci U</b>                                                                                                    | Username*                                              | New Hear Activation                                                                                            |                    |
| Password*       ••••••••         LOGIN       RESET         For better security use the Online Virtual Keyboard to       ••••••••••••••••••••••••••••••••••••                                                                                                    |                                                        |                                                                                                    |                    |
| LOGIN       RESET         For better security use the Online Virtual Keyboard tr       ISUBMIT         Reset       • Password length should be greater than 8 and less than 20 characters         • Password should contain at least one digit [0-9], one alphabet [A-Z][a-2] and one special character such as [@#6.4]         • Plasse word should contain at least one digit [0-9], one alphabet [A-Z][a-2] and one special character such as [@#6.4]         • Plasse word should contain at least one digit [0-9], one alphabet [A-Z][a-2] and one special character such as [@#6.4]         • Plasse word should contain at least one digit [0-9], one alphabet [A-Z][a-2] and one special character such as [@#6.4]         • Plasse word should contain at least one digit [0-9], one alphabet [A-Z][a-2] and one special character such as [@#6.4]         • Plasse word should contain at least one digit [0-9], one alphabet [A-Z][a-2] and one special character such as [@#6.4]         • Plasse word should contain at least one digit [0-9], one alphabet [A-Z][a-2] and one special character such as [@#6.4]         • Plasse word should contain at least one digit [0-9], one alphabet [A-Z][a-2] and one special character such as [@#6.4]         • Plasse word should contain at least one digit [0-9], one alphabet [A-Z][a-2] and one special character such as [@#6.4]         • NEVER respond to any popup.email, SMS or ph         NEVER respond to any popup.email, SMS or ph                                                                                                    | Password*                                              |                                                                                                    |                    |
| LOGIN       RESET         For better security use the Online Virtual Keyboard to       Isuant a security is the Online Virtual Keyboard to <ul> <li>Password length should be greater than 8 and less than 20 characters</li> <li>Password should contain at least one digit [0-9], one alphabet [A-2] [s-2] and one special character such as [(0 ## A*1)]</li> <li>Please are old choosing a password that is generic in nature, guessable or inferable</li> <li>Avoid password from your personal data such name, date of birth, address, telephone number and car number</li> </ul>                                                                                                    |                                                        |                                                                                                    |                    |
| For better security use the Online Virtual Keyboard to <ul> <li>Password length should be greater than 8 and less than 20 characters</li> <li>Password should contain at least one digit (0-9), one alphabet [A-2] [a-2] and one special character such as (@ #&amp;*1)</li> <li>Please avoid choosing a password that is generic in nature, guessable or inferable</li> <li>Avoid password from your personal data such name, date of birth, address, telephone number and car number</li> </ul>                                                                                                    |                                                        | Confirm New Login Password •••••••                                                                             |                    |
| Password length should be greater than 8 and less than 20 characters     Password should contain at least one digit [0-9], one alphabet [A-Z] [a-2] and one special     character such as (@#&*1]     Plasses avoid choosing password that is generic in nature, guessable or inferable     Avoid password from your personal data such name, date of birth, address, telephone     number and car number                                                                                                    |                                                        | SUBMIT                                                                                                    |                    |
| Password should contain a least one digit [0-9], one alphabet [A-2] [a-2] and one special character such as [@#&*1]     Please avoid choosing a password that is generic in nature, guessable or inferable     Avoid password from your personal data such name, date of birth, address, talephone number and car number                                                                                                    | For better security use the Online Virtual Keyboard to |                                                                                                    |                    |
| Image: Character such as [@#&*]]         Image: Character such as [@#&*]]         Please avoid choosing a password that is generic in nature, guessable or inferable         NEVER respond to any popup,email, SMS or ph         NEVER respond to any popup,email, SMS or ph                                                                                                    |                                                        | <ul> <li>Password length should be greater than 8 and less than 20 characters</li> </ul>                       |                    |
| Please avoid choosing a password that is generic in nature, guessable or inferable     Avoid password from your personal data such name, date of birth, address, telephone     number and car number                                                                                                    |                                                        | <ul> <li>Password should contain at least one digit [0-9], one alphabet [A-Z] [a-z] and one special</li> </ul> |                    |
| NEVER respond to any popup,email, SMS or ph                                                                                                    |                                                        |                                                                                                    |                    |
| NEVER respond to any popup,email, SMS or ph                                                                                                    | A                                                      |                                                                                                    |                    |
| NEVEX respond to any population, and or pri-                                                                                                    | J                                                      |                                                                                                    |                    |
|                                                                                                    | NEVER respond to any popup, email, SMS or ph           | number and car number  • It is nood practice to commit your password to memory rather than to write it down    | ~                  |

Figure 2.6: New User Activation (CINB) - Validate temporary login password

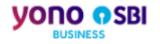

### Action4: Login to CINB

On clicking SUBMIT, user is redirected to CINB login page. User to enter the temporary Userid and login password. Click on LOGIN.

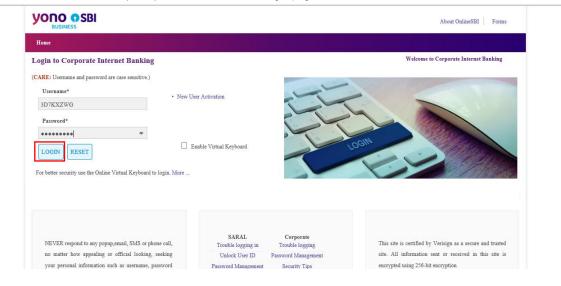

Figure 2.7: New User Activation (CINB) - redirection to CINB login page

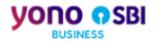

#### Action5: Set Userid

On clicking LOGIN, user is asked to set a new Userid as displayed in the screen below. User can enter a Userid of their choice in the 'Userid' field and click on SUBMIT.

Figure 2.8: New User Activation (CINB) - Capture Userid

| Welcome to SBI's Internet Banking!                                                                                                    |  |  |
|----------------------------------------------------------------------------------------------------|--|--|
|                                                                                                    |  |  |
|                                                                                                    |  |  |
| You have logged in for the first time Kindly enter a Username of your choice for your future use in SBI's Internet Banking Username YThurdyler X SUBMIT RESET                                                                                                    |  |  |
| Your Username can be upto a maximum of 20 characters and can be a combination of alphabets and numbers only (Example-ravisharma, rajiv123)     User names are case sensitive     Please ramember your Username and note that your Username cannot be changed in future     Your new Username should not be identical to the User ID you received from the branch |  |  |
| Privacy Statement Terms of Service (Terms & Conditions)  Ø State Bank of India Site best viewed at 1024 x 766 resolution in 1 £ 10 *, Mozilla 35 *, Google Chrome 33                                                                                                    |  |  |

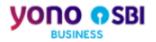

## Action6: Capture Login Password

If the Userid that the user has entered is available to use, it will prompt the user to enter the new login password to login into the site. User enters and confirms the Login Password and clicks on NEXT.

Figure 2.9: New User Activation (CINB) - Capture Login Password

|                                                                                                    |                                                        | Welcome : () <sup>KnowMore</sup><br>admin |  |
|----------------------------------------------------------------------------------------------------|--------------------------------------------------------|-------------------------------------------|--|
|                                                                                                    |                                                        |                                           |  |
| Choose Login Password                                                                                                    |                                                        |                                           |  |
| Please enter a new password for logging in                                                                                                    | ito the site                                           |                                           |  |
| New Login Password                                                                                                    | •••••                                                  |                                           |  |
| Confirm Login Password                                                                                                    | ••••••                                                 |                                           |  |
|                                                                                                    |                                                        | CONFIRM                                   |  |
| Password are case sensitive     This password should have more than 8     It should be combination of Alphabets -     Password should contain atleast one dig     It should contain atleast one Alphabet (     It should contain one Special Character | Digits - Special Characters<br>jit [0-9]<br>\-Z] [a-z] |                                           |  |
|                                                                                                    |                                                        |                                           |  |

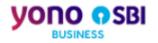

#### Action7: Capture Profile Password

User to set Profile Password and click on SUBMIT.

| YONO                    | O O SBI Welcome : THURCORP (670358) Rear Have admin                    |                                                                                                    |                            |  |  |
|-------------------------|------------------------------------------------------------------------|----------------------------------------------------------------------------------------------------|----------------------------|--|--|
| Quick Links 🕽           |                                                                        |                                                                                                    | 02-Jul-2020 [08:23 PM IST] |  |  |
|                         | You are here: /                                                        |                                                                                                    |                            |  |  |
| My Accounts             | Set Profile Password                                                   |                                                                                                    |                            |  |  |
| Payments /<br>Transfers | Enter Profile Password *                                               | •••••                                                                                                    |                            |  |  |
|                         | Confirm Profile Password *                                             | ••••••••                                                                                                    |                            |  |  |
| Manage<br>Transactions  |                                                                        | SUBMIT RESET                                                                                                    |                            |  |  |
| e-Fixed<br>Deposit      | How to set/reset the profile password? click                           | here                                                                                                    |                            |  |  |
|                         | Mandatory fields are marked with a<br>Password length should be greate |                                                                                                    |                            |  |  |
| e-Services              | Please avoid choosing a password                                       | ne digit [0-9], one alphabet [A-Z] [a-z] and one special character such as [@#&*!]<br>that is generic in nature, guessable or inferable                  |                            |  |  |
| Profile                 | It is good practice to commit your                                     | linked to your personal information such as name, date of birth, address, phone or car numl<br>password to memory rather than to write it down somewhere | ber                        |  |  |
| DEMAT/ASRA              | For security reasons, keep changing                                    | g your password at regular intervals                                                                                                    |                            |  |  |

Figure 2.10: New User Activation (CINB) - Capture Profile Password

#### Action8: Success message

On SUBMIT, system displays success message of registration of login credentials in CINB.

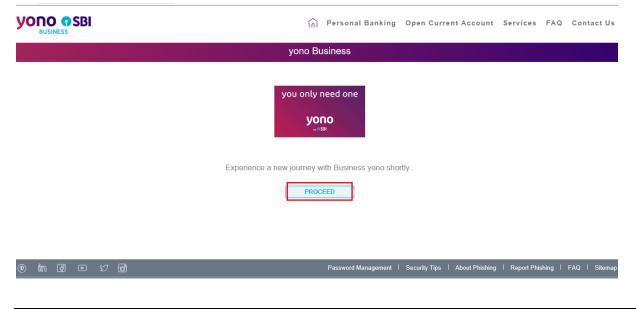

Figure 2.11: New User Activation (CINB) – Successful registration of login credentials

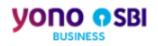

|                                               | ☆ Personal Banking Open Current Account Services FAQ Contact Us                              |
|-----------------------------------------------|----------------------------------------------------------------------------------------------|
|                                               | yono Business                                                                                |
|                                               | Your login credentials CINB have been successfully registered with yono<br>BUSINESS          |
|                                               | ВАСК                                                                                         |
| 9 in 4 • 5 5                                  | Password Management   Security Tips   About Phishing   Report Phishing   FAQ   Sitemap       |
| © State Bank of India (APM Id:E-Ch_Tran_2200) | Site best viewed at (1366 * 768)+ resolution in I.E 10 +, Mozilla 35 +, Google Chrome 35 + 🎽 |

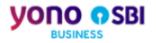

## Action9: Redirection to yono Business Login Page

On clicking PROCEED, the user gets redirected to the yono Business login page. Here, the user enters the new User ID and Password and clicks on LOGIN.

| CINB      | User ID *                                                                                               |
|-----------|----------------------------------------------------------------------------------------------------|
| e - Forex | Password * Enable Virtual Keyboard New User Activation   Trouble Logging In                             |
| SCF CMP   | LOGIN We do care about the security of your transactions. To make it better, please read Security tips. |

Figure 2.12: New User Activation (CINB) – redirection to yono Business

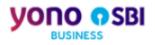

## Action10: Login to yono Business with the new User ID and Password

On clicking the LOGIN, user successfully logs in and gets redirected to the yono Business landing page.

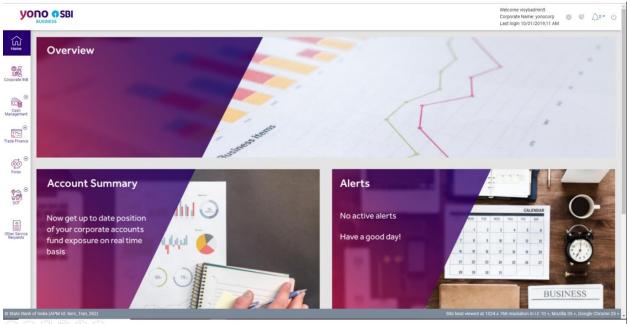

Figure 2.13: New User Activation (CINB) - yono Business landing page for CINB

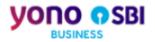

## 2.1.2 New User Activation: Cash Management Product (CMP)

#### Action1: Select CMP application for New User Activation

On clicking the 'New User Activation' hyperlink on yono Business login page, user gets redirected to the page as displayed below. Here the user selects 'Cash Management Product' and clicks on SUBMIT.

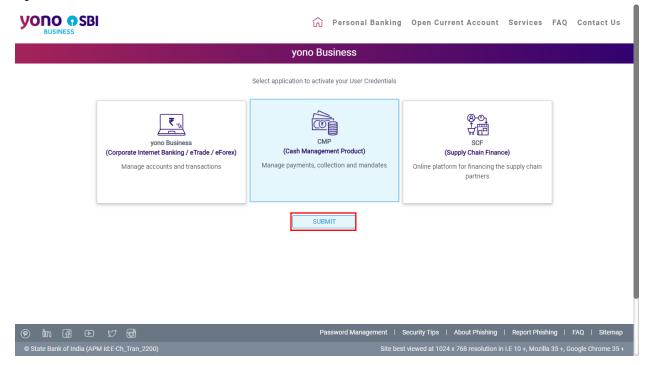

Figure 2.14: New User Activation - CMP

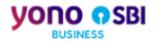

#### Action2: Enter temporary Userid and password

On clicking SUBMIT, user gets redirected to the page where the user enters the temporary Userid and login password that he has received on his registered email ID. Then enters the captcha and clicks on 'Login'.

#### Figure 2.15: New User Activation (CMP) - Enter temporary Userid and Password ← → C ☆ 🌢 newcmp.onlinesbi.com/ycmpadmin/login.htm?ilq5=brp2ne9h9uh1012e8no9rjv4gncu3p25 🗣 🖈 🐵 🚺 🚺 Paused -**YONO SBI** SBI CMP SERVICES BUSINESS Welcome to Cash Management Product Contact Us Home Log in to your account Important: SBI never sends email for getting customer information. Please report immediately if you receive any e-mail purported to be originated by SBI to gather your Username or Password or any other personal information. This may be a phishing mail. L T52BI6IV P 4wrke 4wrke 9 Loair If the system displays an error message after you input password, please press Ctrl and F5 keys together. For better security use the Online Virtual Keyboard to login

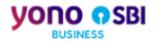

### Action3: Capture new User name

On clicking Login, user is asked to enter a permanent Userid of his choice as displayed in the screen below. User enters the Userid and clicks on SUBMIT.

| BUS       | Cash Management Product                                                                                                    | Ċ                          |
|-----------|----------------------------------------------------------------------------------------------------|----------------------------|
| Change Us |                                                                                                    | 08-May-2020 [12:00 PM IST] |
|           | Jeer name of your choice for your future use in SBI's CMP<br>User name User0805<br>SUBMIT RESET                                                                                                    |                            |
| *         | <ul> <li>Your Username can be up to a maximum of 20 characters and can be a combination of alphabets and numbers only (Example-ravisharma, rajiv123)</li> <li>User names are case sensitive</li> <li>Please remember your Username and note that your Username cannot be changed in future</li> <li>Your new Username should not be identical to the User ID you received from the branch</li> </ul> |                            |

Figure 2.16: New User Activation (CMP) - Capture User name

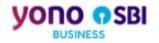

## Action4: Capture Login Password

On clicking SUBMIT, user is asked to set the Login Password. The user enters and confirms the new Login Password, clicks on CONFIRM.

Figure 2.17: New User Activation (CMP) - Capture Login Password

|                                    | Ċ                              |
|------------------------------------|--------------------------------|
| Welcome to Cash Management Product |                                |
| Choose Login Password              | 08-May-2020[12:00 PM IST]      |
| Please enter a new pass            | word for logging into the site |
| New Login Passwor                  | d                              |
| Confirm Login Passwor              | d                              |
| CONFIRM                            | RESET                          |
|                                    |                                |
| Copyright © SBI CMP Services       | APM ID: Serv_Tran_59:          |
| 4                                  |                                |

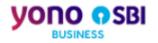

## Action5: Capture Profile Password

On clicking CONFIRM, user is asked to set the Profile Password. User enters and confirms the Profile Password, clicks on SUBMIT.

| YORO OSBI<br>BUSINESS                                                                                                    | Ċ                          |
|----------------------------------------------------------------------------------------------------|----------------------------|
| Welcome to Cash Management Product                                                                                                    |                            |
| Set Profile Password                                                                                                    | 08-May-2020 [12:01 PM IST] |
| Set your profile password *                                                                                                    |                            |
| <ul> <li>Mandatory fields are marked with an asterisk (*)</li> <li>Password length should be greater than 8 and less than 20</li> <li>Password should contain at least one digit (0-9), one alphabet [A-Z] [a-z] and one special character such as [@#&amp;*!]</li> <li>Please avoid choosing a password that is generic in nature, guessable or inferable</li> <li>Avoid passwords that can be easily linked to your personal information such as name, date of birth, address, phone or car number</li> <li>It is good practice to commit your password to memory rather than to write it down somewhere</li> <li>For security reasons, keep changing your password at regular intervals</li> </ul> |                            |

Figure 2.18: New User Activation (CMP) - Capture Profile Password

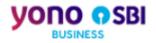

#### Action6: CMP Userid and Password is set successfully

ON clicking SUBMIT, user gets the below notification screen where clicking on CONTINUE initiates the process of redirecting the user to yono Business login.

Figure 2.19: New User Activation (CMP) - Success notification of setting the password

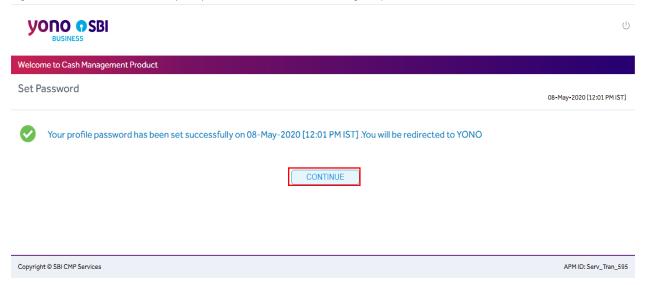

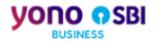

## Action7: Redirection to yono Business Login

On clicking the CONTINUE, user gets the below screen with 'PROCEED'.

Figure 2.20: New User Activation (CMP) - Redirection to yono Business login page

| Personal Banking Open Current Account Services FAQ Cor                       | ntact Us |
|------------------------------------------------------------------------------|----------|
|                                                                              |          |
| yono Business                                                                |          |
|                                                                              |          |
|                                                                              |          |
|                                                                              |          |
| Experience a new journey with Business yono shortly.                         |          |
| PROCEED                                                                      |          |
|                                                                              |          |
|                                                                              |          |
|                                                                              |          |
|                                                                              |          |
|                                                                              |          |
|                                                                              |          |
| Password Management   Security Tips   About Phishing   Report Phishing   FAQ | Sitemap  |

On clicking PROCEED, the login credentials for CMP gets registered with yono Business and the user gets a success message "Your login credentials CMP have been successfully registered with yono Business".

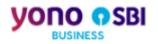

Figure 2.21: New User Activation (CMP) - New credentials get registered with yono Business

|                | yono Business                                                                          |
|----------------|----------------------------------------------------------------------------------------|
|                | Your login credentials CMP have been successfully registered with yono<br>BUSINESS     |
|                | BACK                                                                                   |
| ଲି ଲା ହୋ ମା ଲୋ | Password Management   Security Tips   About Phishing   Report Phishing   FAQ   Sitemap |

User clicks on BACK and gets redirected to yono Business login page. Here the user enters the new User ID and Password, then clicks on LOGIN.

|                                                                       | ус                           | CINE      |              |
|-----------------------------------------------------------------------|------------------------------|-----------|--------------|
|                                                                       | User ID *                    |           | ( <b>@</b> ) |
| Enable Virtual Keyboard                                               | Password *                   | e - Trade | e - Forex    |
| New User Activation   Trouble Logging In                              |                              |           | <u>.</u>     |
| LDGIN                                                                 |                              | CMP       | SCF          |
| ecure transactions! To make it better, please read this Security tips | We do care about your secure |           |              |

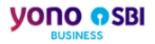

### Action8: Login to yono Business with the new CMP Userid and Password

User successfully logs in to yono Business and gets redirected to the yono Business landing page.

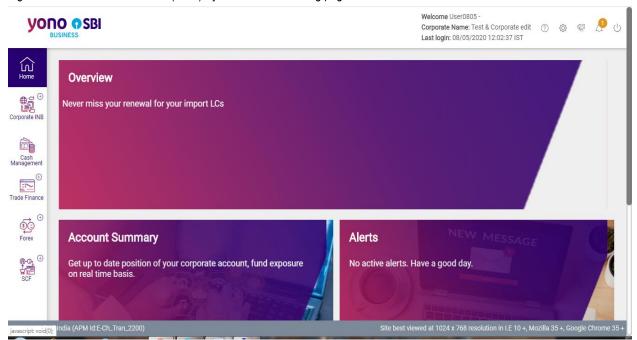

Figure 2.22: New User Activation (CMP) - yono Business landing page for CMP

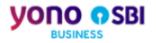

## 2.1.3 New User Activation: Supply Chain Finance

#### Action1: Selecting SCF Application for New User Activation

On clicking 'New User Activation' hyperlink on the yono Business login page, user gets redirected to the page as displayed below. Here the user selects 'Supply Chain Finance' and clicks on SUBMIT.

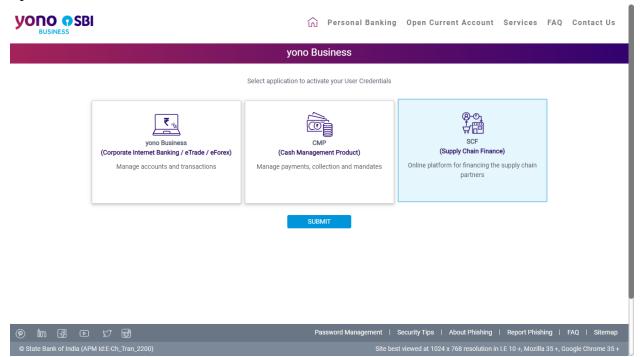

Figure 2.23: New User Activation - SCF

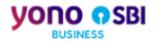

## Action2: Disclaimer before login to SCF

A disclaimer page gets displayed. User clicks on 'Continue to Login'.

Figure 2.24: New User Activation (SCF) - Disclaimer page

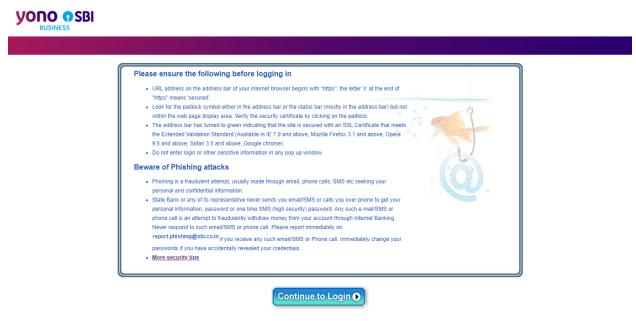

Copyright SBI.

Privacy Statement | Terms of Use

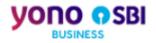

### Action3: Enter temporary User Name and Password

On clicking 'Continue to Login', user gets redirected to the below page where the user enters the temporary User Name and Password that he has received on his registered email ID/mobile number. Then clicks on 'Login'.

| 1                                                               | Welcome to e-Vendor Finance System / e-Dealer Finance System                                                                                                    |                                           |       |        |          |        |        |     |     |   |     |   |
|-----------------------------------------------------------------|----------------------------------------------------------------------------------------------------|-------------------------------------------|-------|--------|----------|--------|--------|-----|-----|---|-----|---|
| If the system displays an erro<br>please press Ctri and F5 keys | r message after you input password,<br>together.                                                                                                    |                                           |       |        |          |        |        |     |     |   |     |   |
| To access your accounts<br>Login to OnlineSBI                   |                                                                                                    |                                           | Onl   | ine Vi | rtual Ke | yboan  | đ      |     |     |   |     |   |
| User Name *                                                     | 6688064                                                                                                    |                                           |       | 1      | 0 1      | \$     | %      | A . | 8 * | ( | ) _ | + |
| Password *                                                      | pC2zkhu3                                                                                                    |                                           |       |        | 2 9      |        |        |     |     | 8 | 7 - | - |
| Password -                                                      |                                                                                                    |                                           |       |        | r q      |        |        |     |     |   | { } | 1 |
|                                                                 | Enable Virtual Keyboard                                                                                                    |                                           |       |        | d a      |        |        |     |     |   |     | 1 |
|                                                                 | Login Reset Forgot Password ?                                                                                                    |                                           | V     |        | Z X      |        |        |     |     |   |     |   |
| For better security use the Onli                                | ne Virtual Keyboard to login. More                                                                                                    |                                           |       | CA     | PS LOCK  |        |        | CL  | EAR |   | . r |   |
|                                                                 | Important: state Bank or any of its representative never sends you email/SMS or calls you over phone to get your perso.<br>Any such email/SMS or phone calls is an attempt to tradukulently withfave movey from your account through internet Ban<br>immediately on report.phishing@bl.co.in it you receive any such email/SMS or Phone call. Immediately change your p<br>more. | king. Never respond to such email/        | SMS o | r pho  | ne call. | Please | e repo | ort |     |   |     |   |
|                                                                 | EAQ   About Phishing   Report Phishing                                                                                                    |                                           |       |        |          |        |        |     |     |   |     |   |
|                                                                 |                                                                                                    | this site is encrypted using 256-bit encr |       |        |          |        |        |     |     |   |     |   |

Figure 2.25: New User Activation (SCF) - Enter temporary credentials

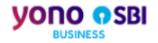

#### **Action4: OTP Validation**

User gets the notification that the OTP will be sent to the registered mobile number.

Figure 2.26: New User Activation (SCF) - Notification of sending OTP

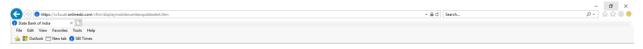

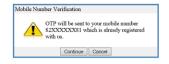

On clicking the 'Continue', user gets the page where he enters the OTP to verify.

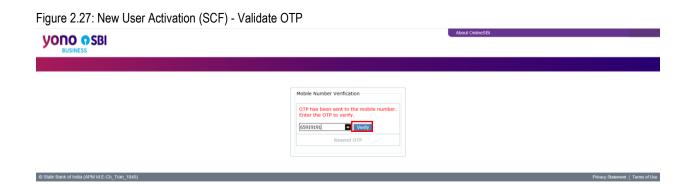

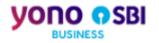

## Action4: Capture the User name

On clicking 'Verify', user is asked to enter a permanent User name of his choice as displayed in the screen below. User enters the Userid and clicks on SUBMIT.

|                                                                                                    | About OnlineSBI                            |
|----------------------------------------------------------------------------------------------------|--------------------------------------------|
| BUSINESS                                                                                                    | Welcome :<br>YMMAKER1702                   |
|                                                                                                    | 🔐 Logout                                   |
| Welcome to SBI's Internet Banking!                                                                                                    | 22-Oct-2019 [12:16 PM IST] 🥥 Help          |
| You have logged in for the first time                                                                                                    |                                            |
| Kindly enter a Username of your choice for your future use in SBI's Internet Banking                                                                                                    |                                            |
| User name UAT:                                                                                                    | Submit Reset                               |
| Your Usemame can be upto a maximum of 20 characters and can be a combination of alphabets and nu     User names are case sensitive     Please remember your Usemame and note that your Usemame cannot be changed in future     You nev Usemame should not be identical to the User ID you received from the tranch | mbers only ( Example-ravisharma, rajiv123) |
|                                                                                                    |                                            |
|                                                                                                    |                                            |
|                                                                                                    |                                            |
|                                                                                                    |                                            |
|                                                                                                    |                                            |
|                                                                                                    |                                            |
| © State Bank of India (APM Id E-Ch_Tran_1845)                                                                                                    | Privacy Statement   Terms of Use           |

Figure 2.28: New User Activation (SCF) - Capture User name

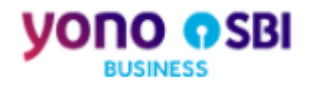

## Action5: Capture Login Password

On clicking SUBMIT, user is asked to set the Login Password. The user enters and confirms the new Login Password, selects the Hint Question and Hint Answer, then clicks on 'Confirm'.

Figure 2.29: New User Activation (SCF) - Capture Login Password

|                                                                                                    | Adout Onlinesol                            |
|----------------------------------------------------------------------------------------------------|--------------------------------------------|
|                                                                                                    |                                            |
| BUSINESS                                                                                                    |                                            |
|                                                                                                    | Welcome :<br>YNMAKER1702                   |
|                                                                                                    |                                            |
|                                                                                                    | 😭 Logout                                   |
|                                                                                                    |                                            |
| Choose Login Password                                                                                                    | 22-0ct-2019 [12:17 PM IST] 🥑 Help          |
|                                                                                                    |                                            |
| Please enter a new password for logging into the site                                                                                                    |                                            |
|                                                                                                    |                                            |
| New Login Password *                                                                                                    | ·                                          |
|                                                                                                    |                                            |
| Confirm Login Password *                                                                                                    |                                            |
|                                                                                                    |                                            |
| Hint Question *                                                                                                    | What is the website that you rarely visit? |
|                                                                                                    |                                            |
| Hint Answer*                                                                                                    | google ×                                   |
|                                                                                                    | Confirm Reset                              |
|                                                                                                    |                                            |
|                                                                                                    |                                            |
|                                                                                                    |                                            |
|                                                                                                    |                                            |
| Mandatory fields are marked with an asterisk (*)                                                                                                    |                                            |
| Passwords are case sensitive                                                                                                    |                                            |
| <ul> <li>This password should have more than 8 and less than 20 characters</li> <li>It should be combination of Alphabets - Digits - Special Characters</li> </ul> |                                            |
| Password should contain atleast one digit [0-9]                                                                                                    |                                            |
| It should contain atleast one Alphabet [A-2] [a-2] It should contain one Special Character like ['-1@#/%^&"]                                                       |                                            |
| It should contain one special character like [i@w/w-w-1                                                                                                    |                                            |
|                                                                                                    |                                            |
|                                                                                                    |                                            |
|                                                                                                    |                                            |
|                                                                                                    |                                            |
|                                                                                                    |                                            |
|                                                                                                    |                                            |
| © State Bank of India (APM Id.E-Ch_Tran_1845)                                                                                                    | Privacy Statement   Terms of Use           |
|                                                                                                    | rinacjonanana i rano oroze                 |

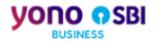

#### Action6: Redirection to yono Business

On clicking the 'Confirm', user gets the below page.

Figure 2.30: New User Activation (SCF) - Redirection to yono Business login page

|                                        | ណ៍    | Personal Banking    | Open Current Account         | Services   | FAQ   | Contact Us    | ^ |
|----------------------------------------|-------|---------------------|------------------------------|------------|-------|---------------|---|
| yono Business                          |       |                     |                              |            |       |               |   |
| you only need one<br>yono<br>~***      |       |                     |                              |            |       |               |   |
| Experience a new journey with Business | s yon | o shortly           |                              |            |       |               |   |
| PROCEED                                |       |                     |                              |            |       |               |   |
|                                        |       |                     |                              |            |       |               |   |
|                                        |       |                     |                              |            |       |               |   |
|                                        |       |                     |                              |            |       |               |   |
|                                        |       | Paneword Management | Security Ting About Phishing | Deport Dhi | shina | EAO   Siteman |   |

On clicking the PROCEED, the login credentials get registered with yono Business and the user gets the success message "Your login credentials SCFU have been successfully registered with yono Business".

Figure 2.31: New User Activation (SCF) - New credentials get registered with yono Business

| ٦                                                            | က် Personal Banking   | Open Current Account | Services | FAQ | Contact Us |
|--------------------------------------------------------------|-----------------------|----------------------|----------|-----|------------|
| yono Business                                                |                       |                      |          |     |            |
|                                                              |                       |                      |          |     |            |
| Your login credentials SCFU have been successfully registere | ed with yono BUSINESS |                      |          |     |            |
| BACK                                                         |                       |                      |          |     |            |
|                                                              |                       |                      |          |     |            |
|                                                              |                       |                      |          |     |            |

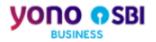

User clicks on BACK and gets redirected to yono Business Login page where the user enters the new User ID and Password, then clicks on the LOGIN.

| CINB                |                                                                                              |
|---------------------|----------------------------------------------------------------------------------------------|
| ()<br>()            | User ID *                                                                                    |
| e - Forex e - Trade | Password *                                                                                   |
| SCF CMP             | LOGIN                                                                                        |
|                     | We do care about your secure transactions! To make it better, please read this Security tips |

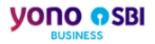

## Action7: Login to yono Business with the new User ID and Password

User successfully logs in and gets redirected to the yono Business landing page.

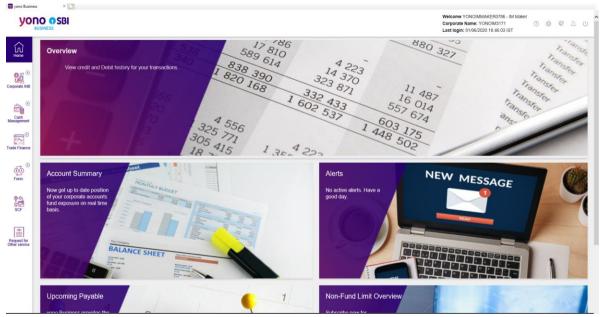

Figure 2.32: New User Activation (SCF) - yono Business Landing Page for SCF